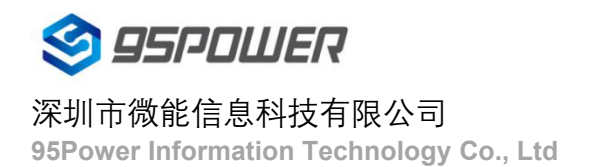

# 蓝牙信标

# **VDB1615**规格书

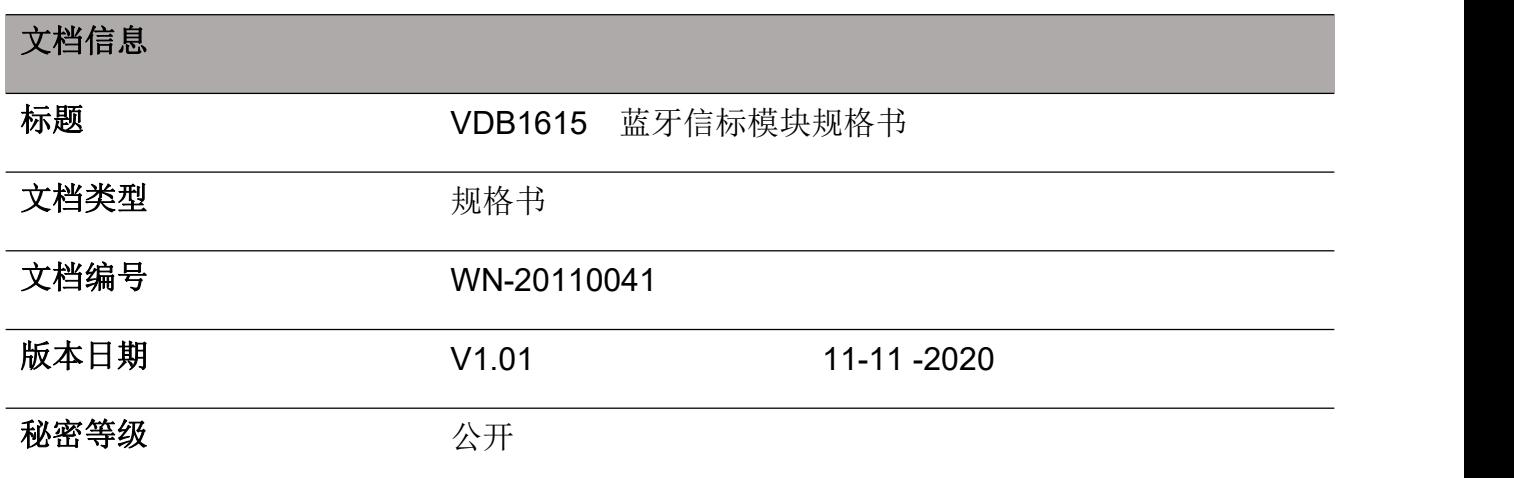

## 此文档适用于以下产品:

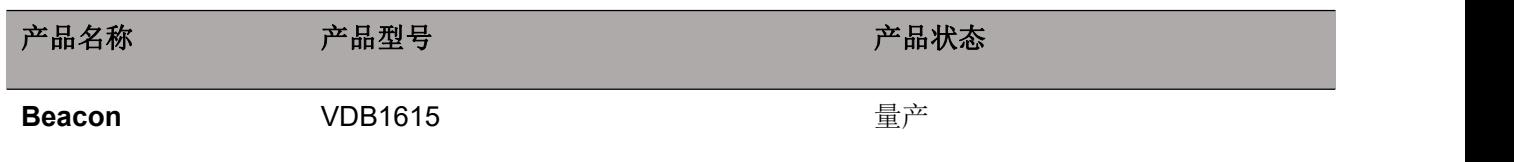

95POWER 保留本文档及本文档所包含的信息的所有权利。95POWER 拥有本文档所述的产品、名称、标识和设计 的全部知识产权。严禁没有征得 95POWER 的许可的情况下复制、使用、修改或向第三方披露本文档的全部或部 分内容。

95POWER 对本文档所包含的信息的使用不承担任何责任。没有明示或暗示的保证,包括但不限于关于信息的准确 性、正确性、可靠性和适用性。95POWER 可以随时修订这个文档。可以访问 [www.95POWER.com](http://www.skylab.com.cn) 获得最新的文 件。

Copyright © 2020, 深圳市微能信息科技有限公司。

95POWER® 是深圳市微能信息科技有限公司在中国的注册商标。

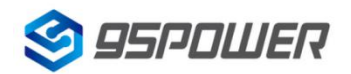

## 深圳市微能信息科技有限公司

95Power Information Technology Co., Ltd

## VDB1615 规格书

## 目录

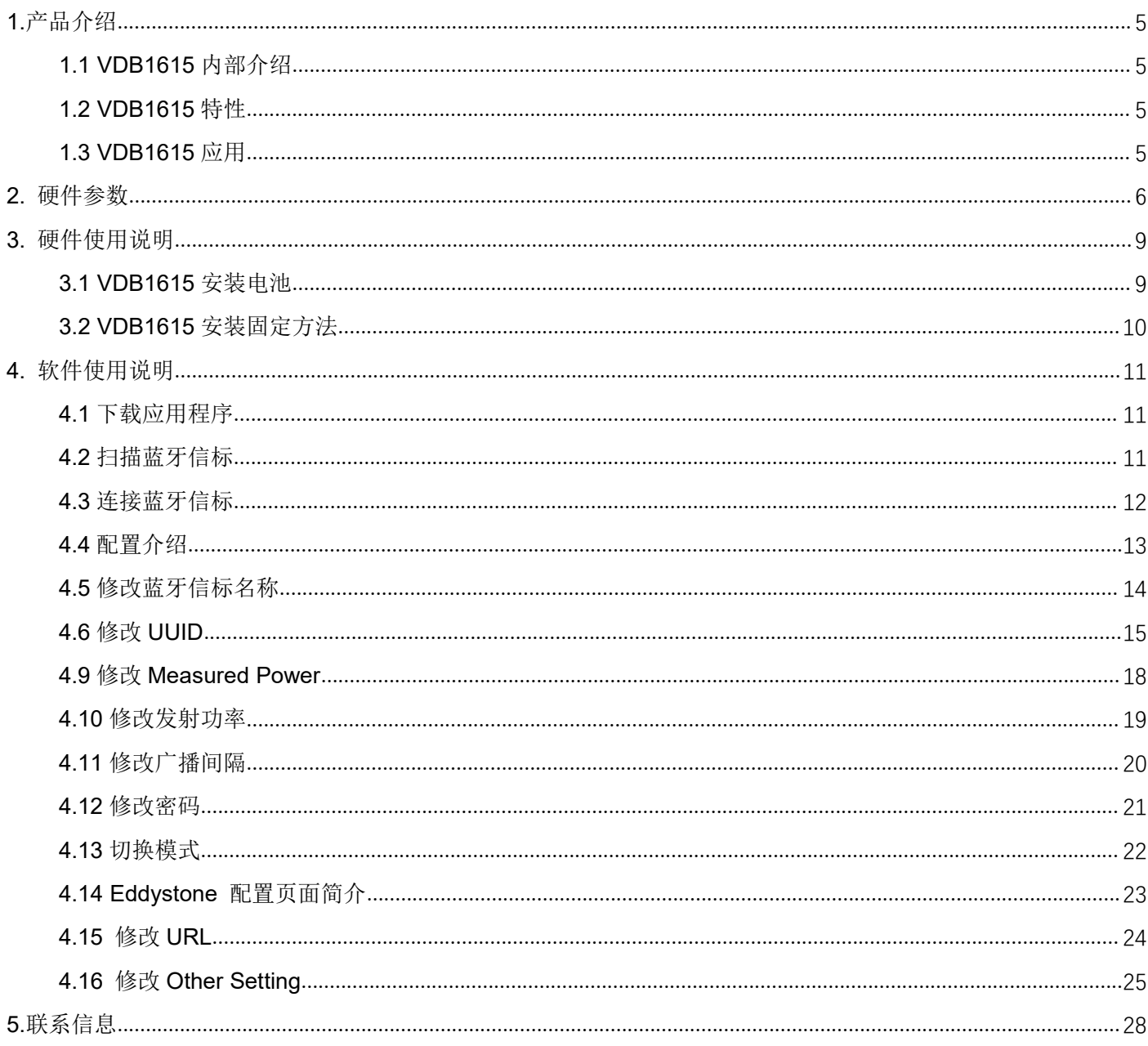

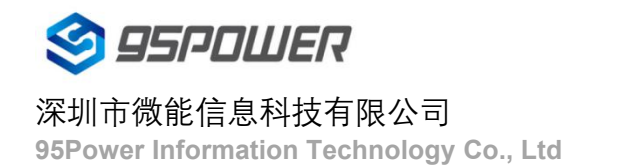

## 修订历史

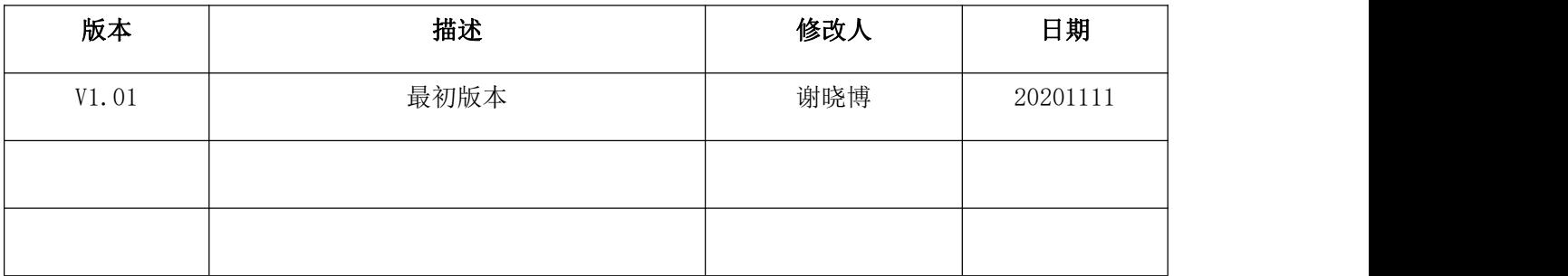

列表

| 设备名称 | 型号             | 数量 | 备注         |
|------|----------------|----|------------|
| 蓝牙信标 | <b>VDB1615</b> | 1个 |            |
| 电池   | ER14250        | 2个 | 默认安装在      |
|      |                |    | VDB1615 内部 |

## <span id="page-4-0"></span>**1.**产品介绍

VDB1615 是一款蓝牙信标设备。蓝牙信标使用 BLE 低功耗蓝牙广播的方法,利用其支持的通用属性配置 文件在第 37、38、39 三个信道上连续发送无定向性的广播包。其广播内容可由我司研发团队开发的 APP "95POWER\_xbeacon"读取,包括 UUID、Major、Minor、RSSI 等信息。

## <span id="page-4-1"></span>**1.1 VDB1615** 内部介绍

VDB1615 基于 Nordic BLE 4.2 芯片。其内部由 2 节 ER14250 电池供电, 电池续航时间与 VDB1615 的 广播参数有关。

## <span id="page-4-2"></span>**1.2 VDB1615** 特性

低功耗

体积小、重量轻、造型美观

APP 可灵活配置参数

安装方便(可磁吸/3M 胶安装)

广播范围最大可达 100 米

符合 RoHS (无铅)

符合 FCC, CE

## <span id="page-4-3"></span>**1.3 VDB1615** 应用

室内定位

信息推送

身份识别

微信摇一摇

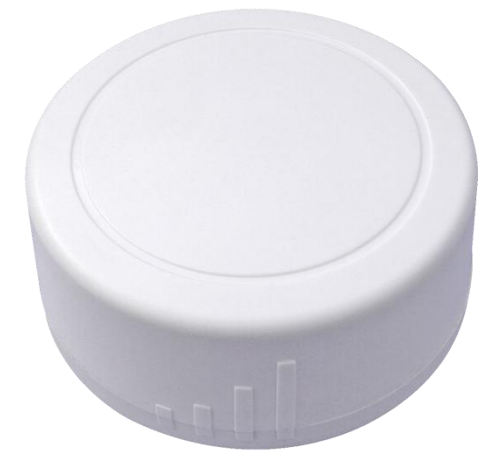

## <span id="page-5-0"></span>**2.** 硬件参数

产品参数

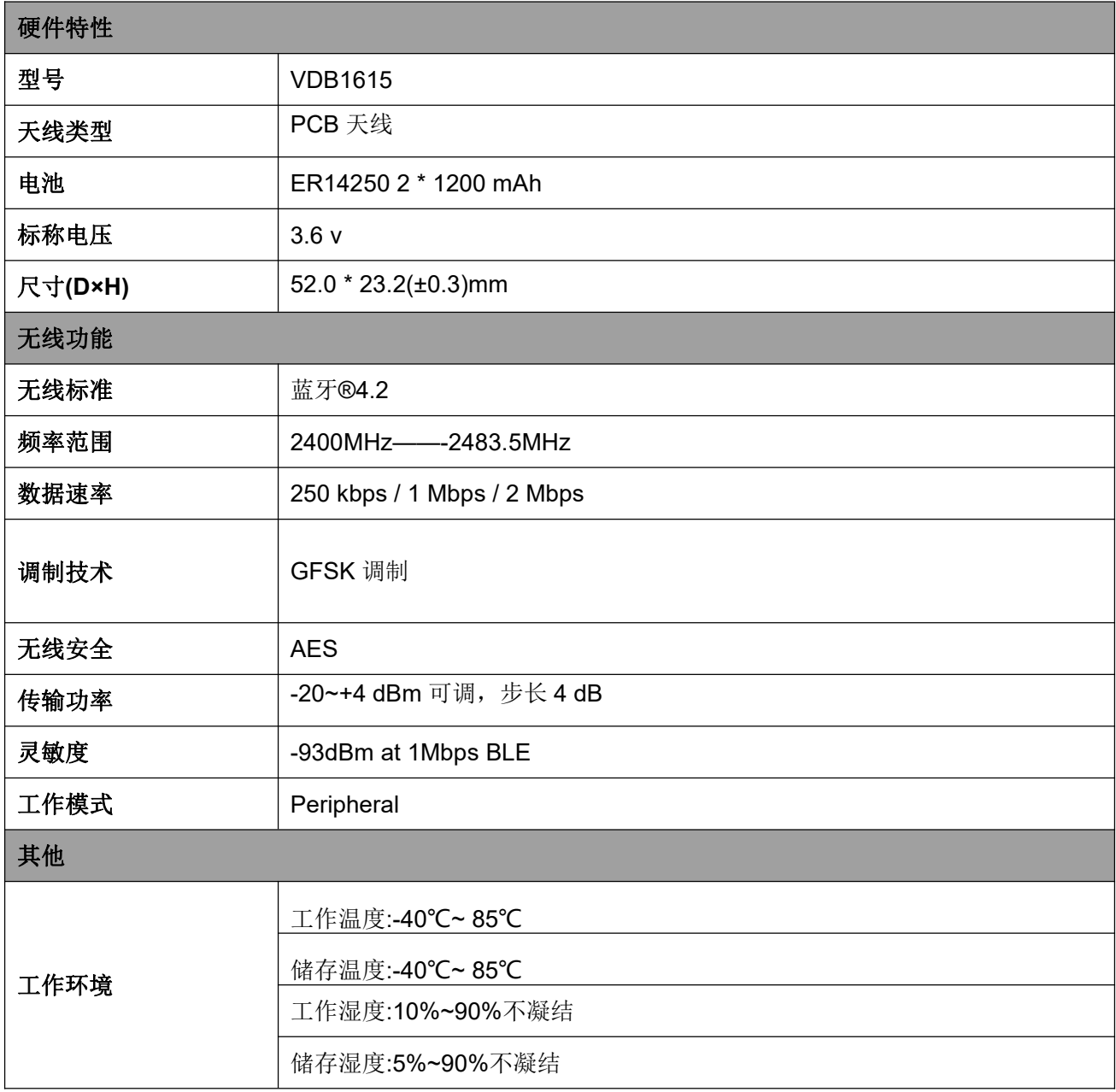

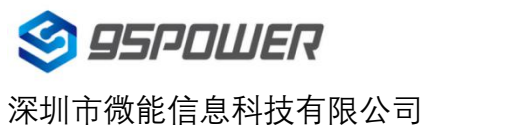

#### 电池寿命

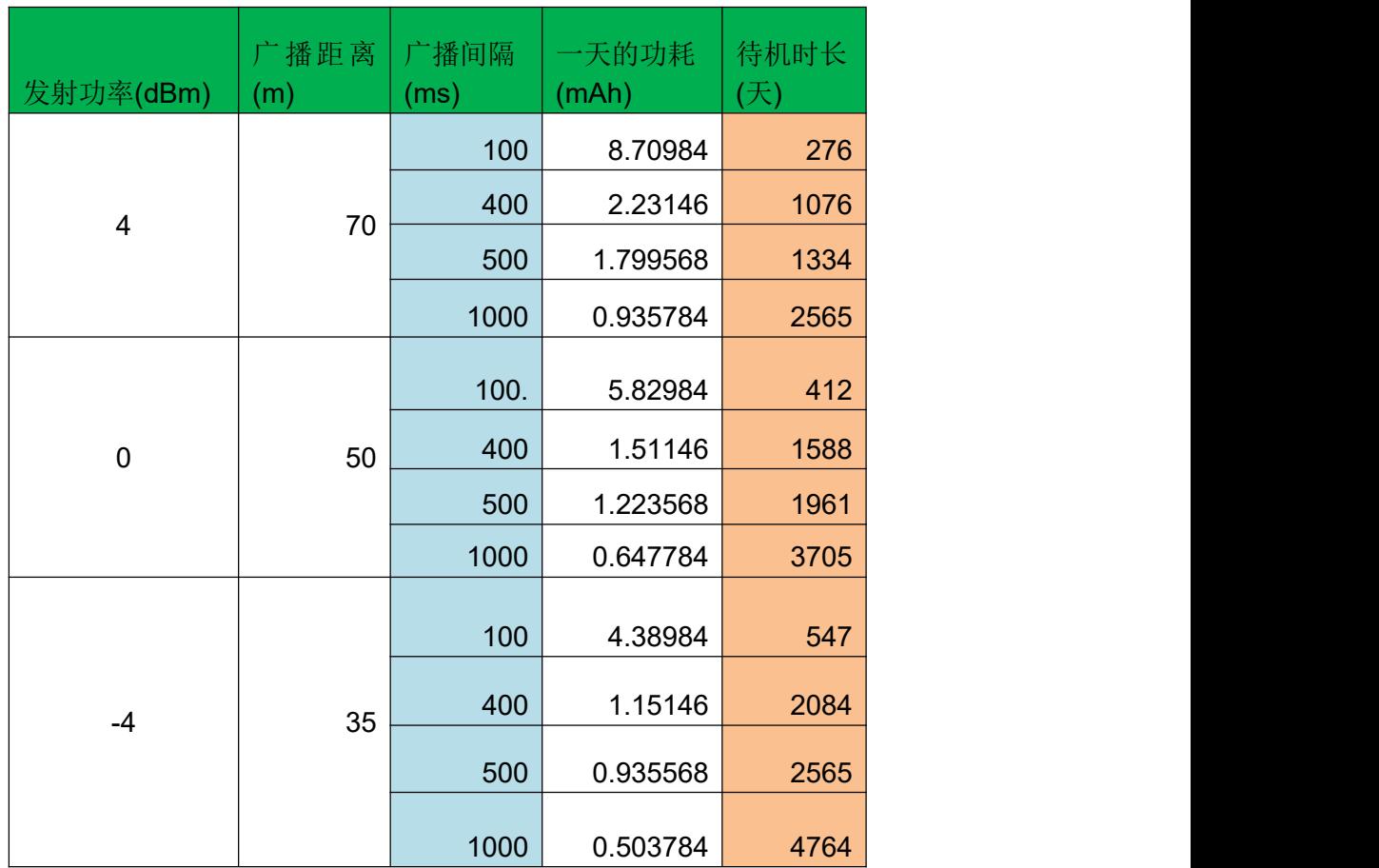

注: 以上数据可能因环境不同而有所改变,且未计入电池损耗,仅供参考。

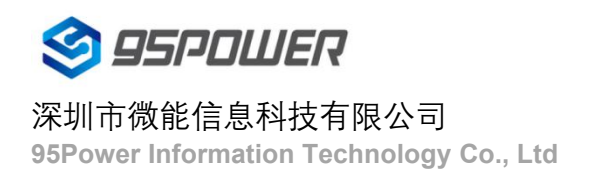

## 结构参数

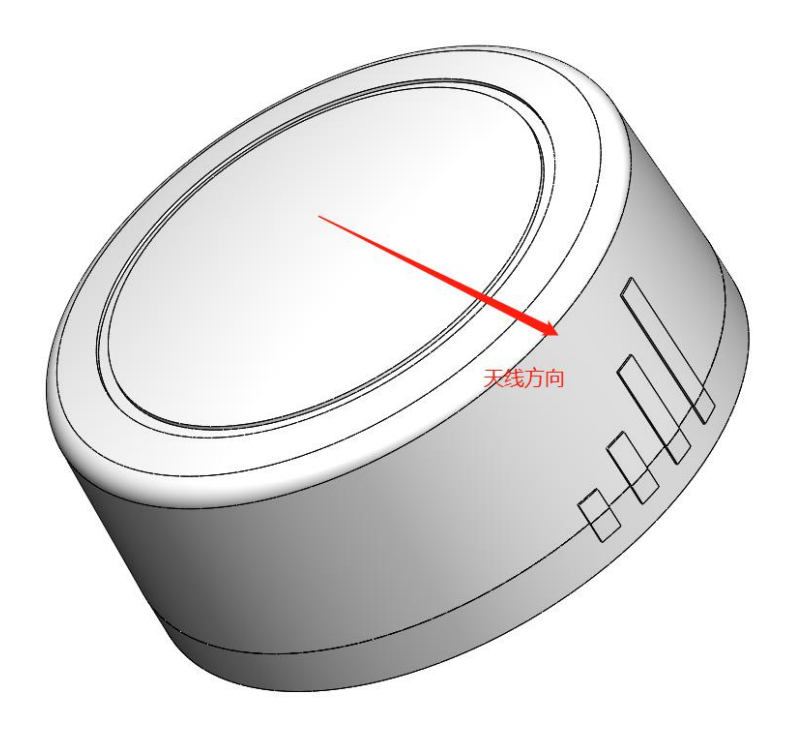

## 注: 天线方向指 PCB 板载天线信号强度最强的方向

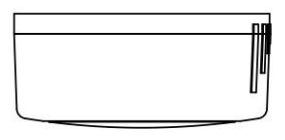

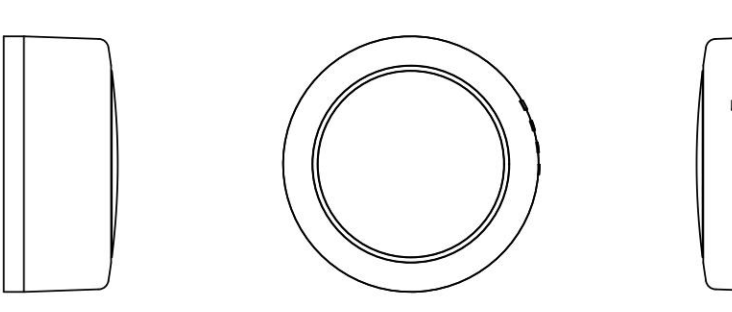

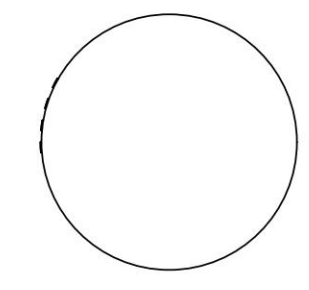

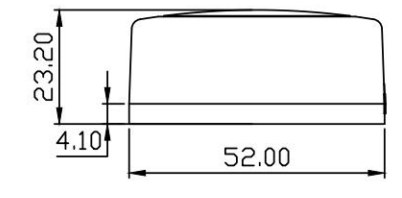

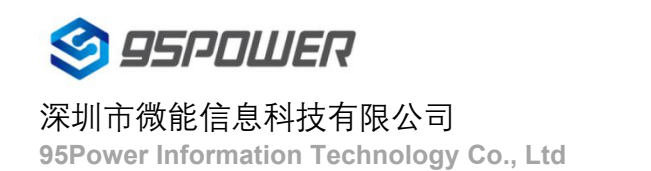

## VDB1615 规格书

## <span id="page-8-0"></span>**3.** 硬件使用说明

## <span id="page-8-1"></span>**3.1 VDB1615** 安装电池

VDB1615 安装电池后就会自动开机。默 认情况下,出厂时已安装 2 节 ER14250 电池,并塞好了绝缘片。

如果您需要更换电池,请遵循以下说明。

- a. 一只手固定面壳,另一只手顺时针旋 转后盖,取下后盖。
- b. 取下旧电池,并更换更换 2 节 ER14250 锂电池,负极对弹簧,正 极对铁片,两节电池并联,方向相同。

#### 注意!千万不能把电池方向装反!

c. 重新安装后壳,请把后盖和面壳上有 天线信号标志的方向对齐。

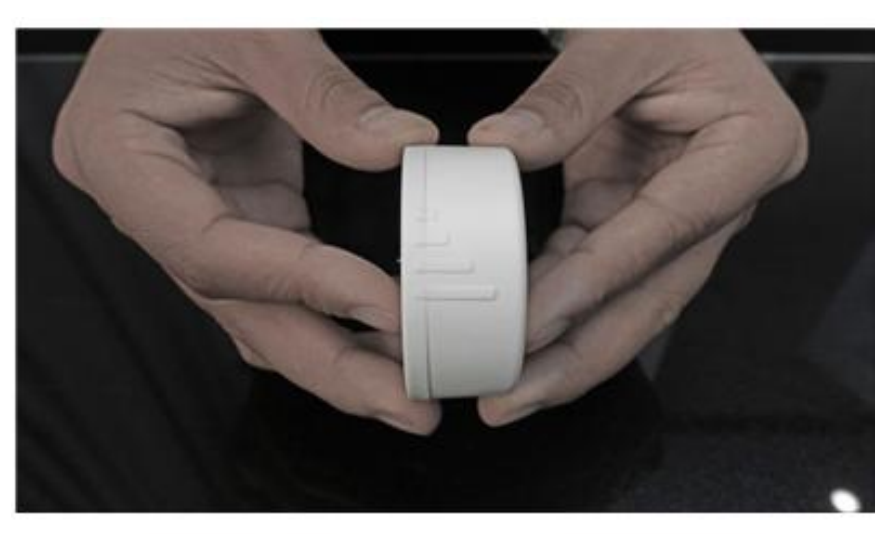

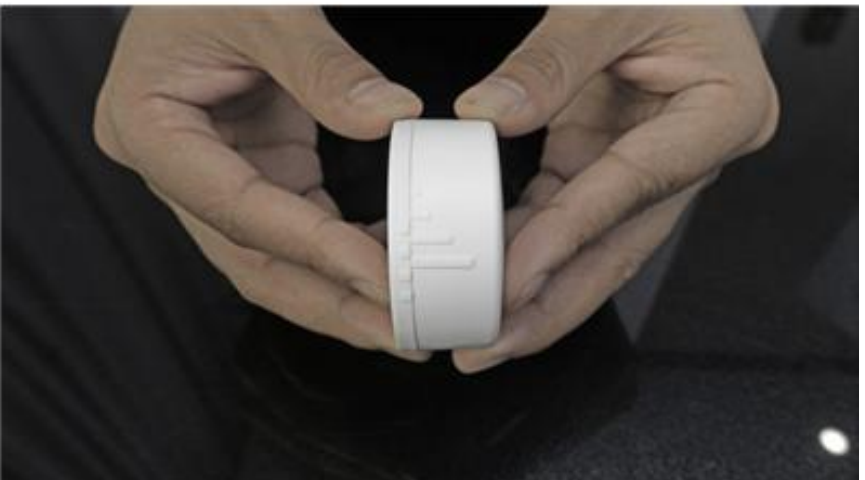

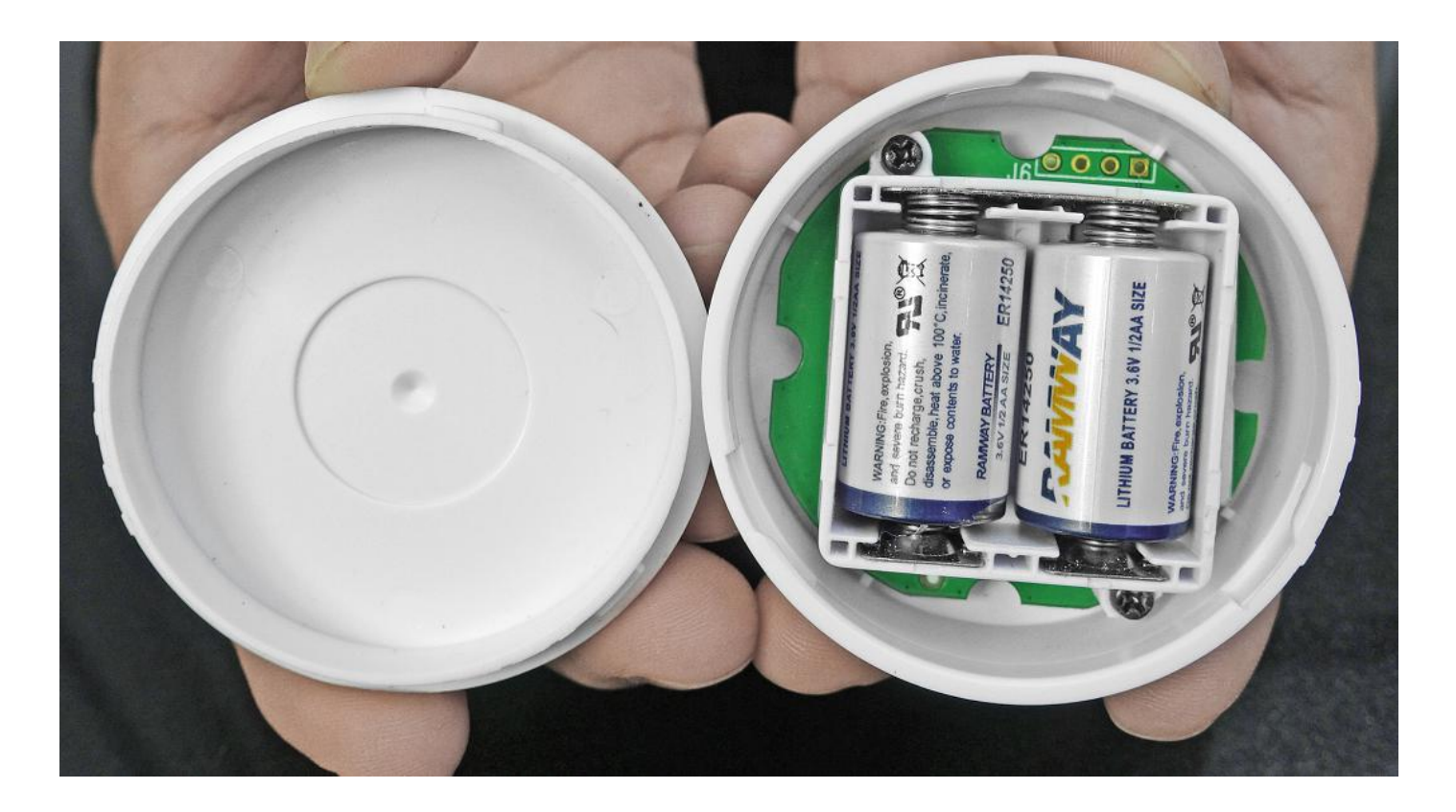

## VDB1615 规格书

## <span id="page-9-0"></span>**3.2 VDB1615** 安装固定方法

3M 胶式安装

a.使用无尘布把 VDB1615 后盖擦拭干净,防止使用过程中有灰尘或油污;

b.把 3M 胶片从油纸贴上揭掉,贴到 VDB1615 后盖上。并把红纸撕掉。

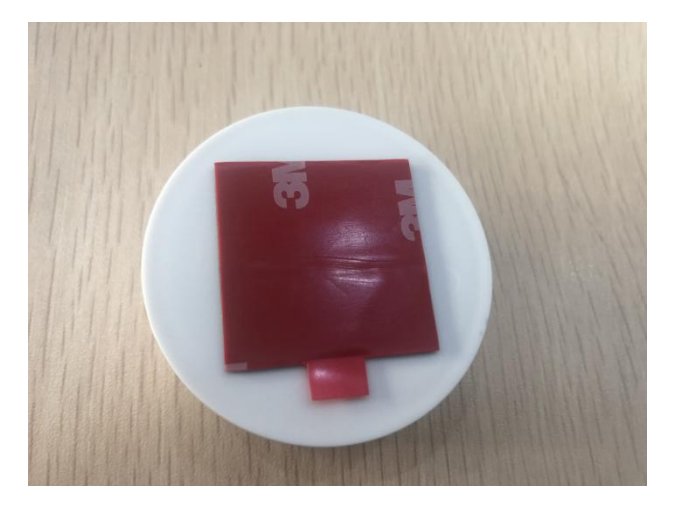

d. 把 VDB1615 贴 3M 胶一面放到平面上(如桌子上)均匀按压.

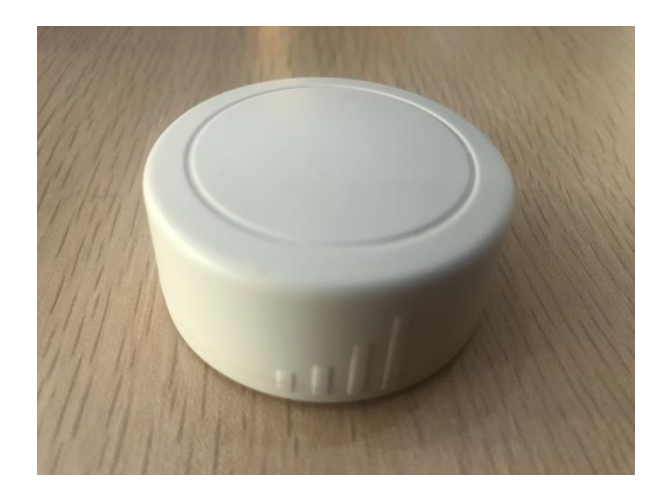

e. 撕掉 3M 胶保护膜,并把 VDB1615 有 3M 胶一面贴到目标安装位置(选择合适贴装位置,目标位置如果有 灰尘或油渍需要提前清理干净,并保持干燥)。然后均匀施力按压 5~10 秒。

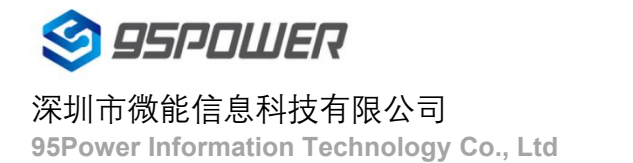

## <span id="page-10-0"></span>**4.** 软件使用说明

95POWER xbeacon 是 95POWER 研发团队开发的一款蓝牙 Beacon 软件,支持 iBeacon 和 Eddystone 两种 模式,可灵活配置常用参数。

#### <span id="page-10-1"></span>**4.1** 下载应用程序

目前 APP 尚未上架, 请联系销售人员提供, APP 名称 95POWER xbeacon。

#### <span id="page-10-2"></span>**4.2** 扫描蓝牙信标

打开 APP, 如果手机提示打开蓝牙,请允许,手机自动开始扫描周围的蓝牙信标。

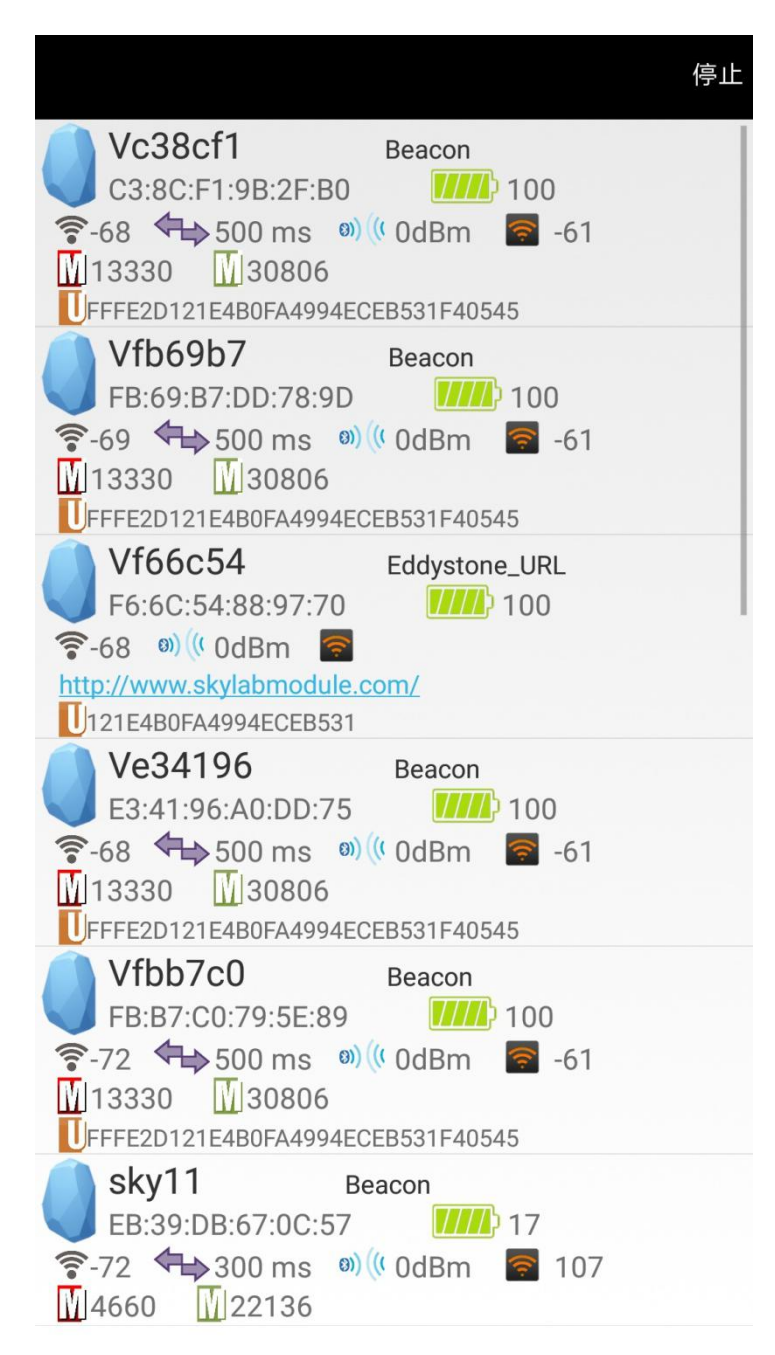

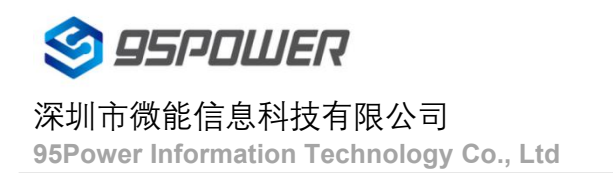

## <span id="page-11-0"></span>**4.3** 连接蓝牙信标

点击要连接的蓝牙信标,30 秒内输入密码,即可获得操作权限。(出厂密码:1234)

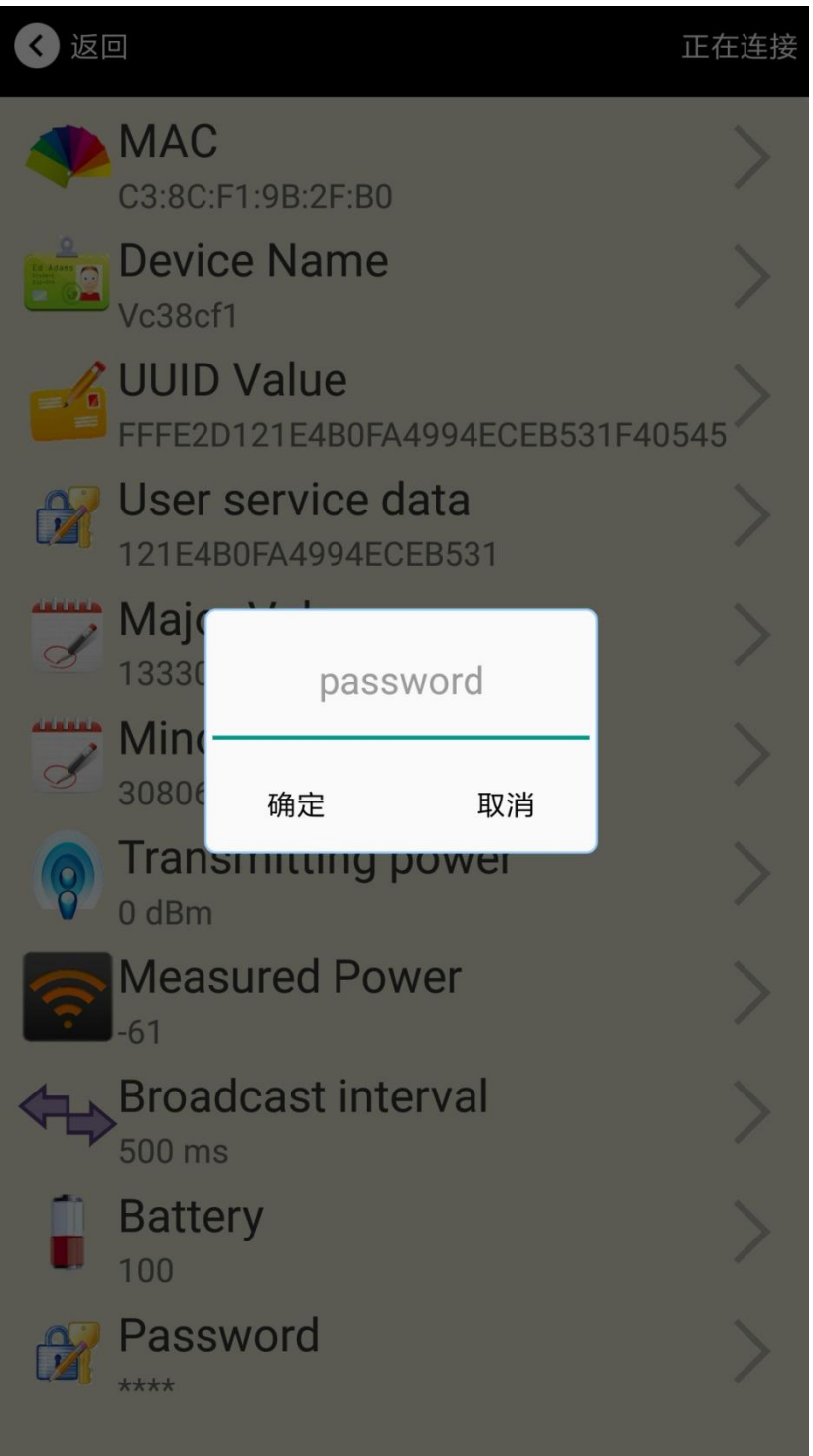

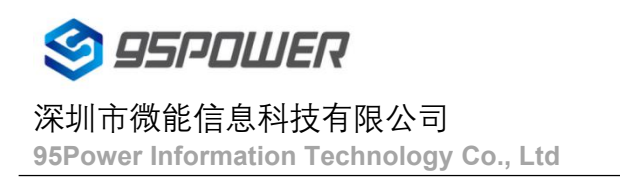

## <span id="page-12-0"></span>**4.4** 配置介绍

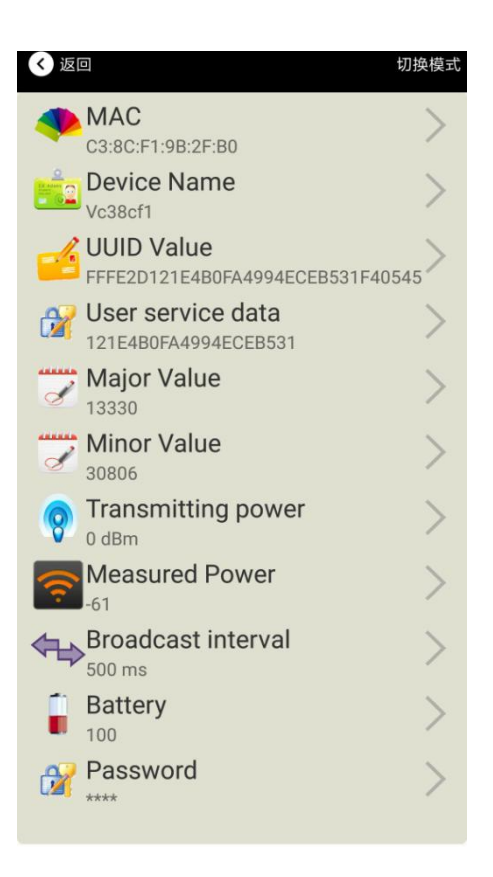

## 介绍**:**

MAC: MAC 地址

Name:所选蓝牙信标的名称。

UUID:按照 ISO/IEC11578:1996 标准的 128 位标识符(16 字节)

User service data:用户数据, 24 个 16 进制数字

Major: 16 位标识符(0-65535)

Minor: 16 位标识符(0-65535)

Measured Power:距离 1 米时的参考信号强度

Transmit Power:VDB1615 发射功率

Advertise Interval:VDB1615 广播间隔

Battery Level:VDB1615 电池电量

Password: VDB1615 密码 (默认 1234)

配置好信息后,蓝牙连接断开,配置将生效。

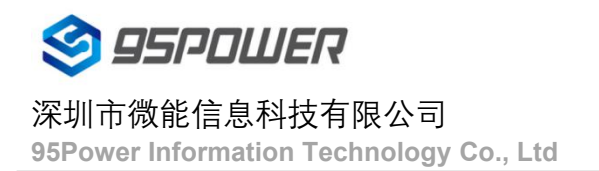

## <span id="page-13-0"></span>**4.5** 修改蓝牙信标名称

点击"Device Name",出现以下 UI,然后在"输入一个名称"框中输入长度小于 12 位的英文字符名称, 也可以 在"或者选一个"里选一个名称。然后点击"确认修改"。

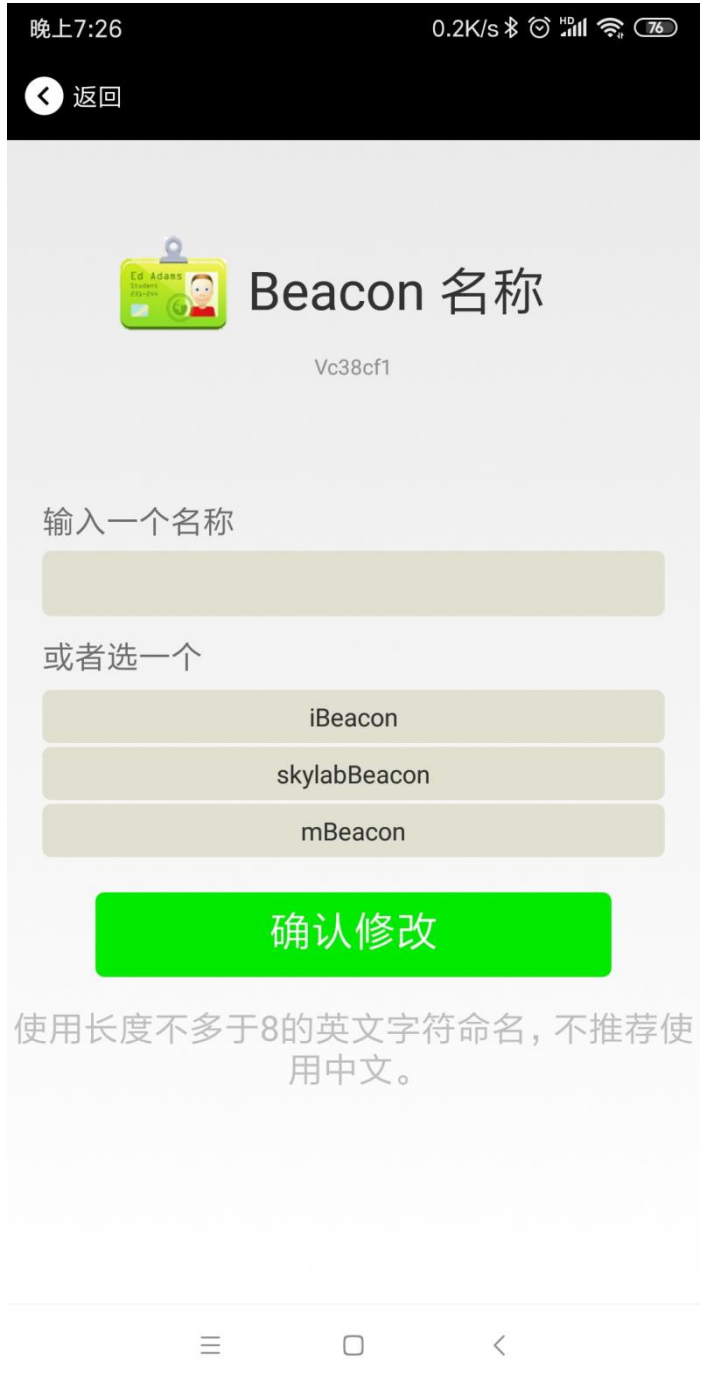

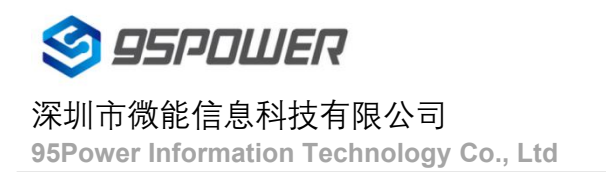

## <span id="page-14-0"></span>**4.6** 修改 **UUID**

点击"UUID",出现以下 UI,然后在"输入一个 UUID 值"框中输满 16 个字节(32 个十六进制字符)作为 VDB1615 的 UUID。然后点击"确认修改"。

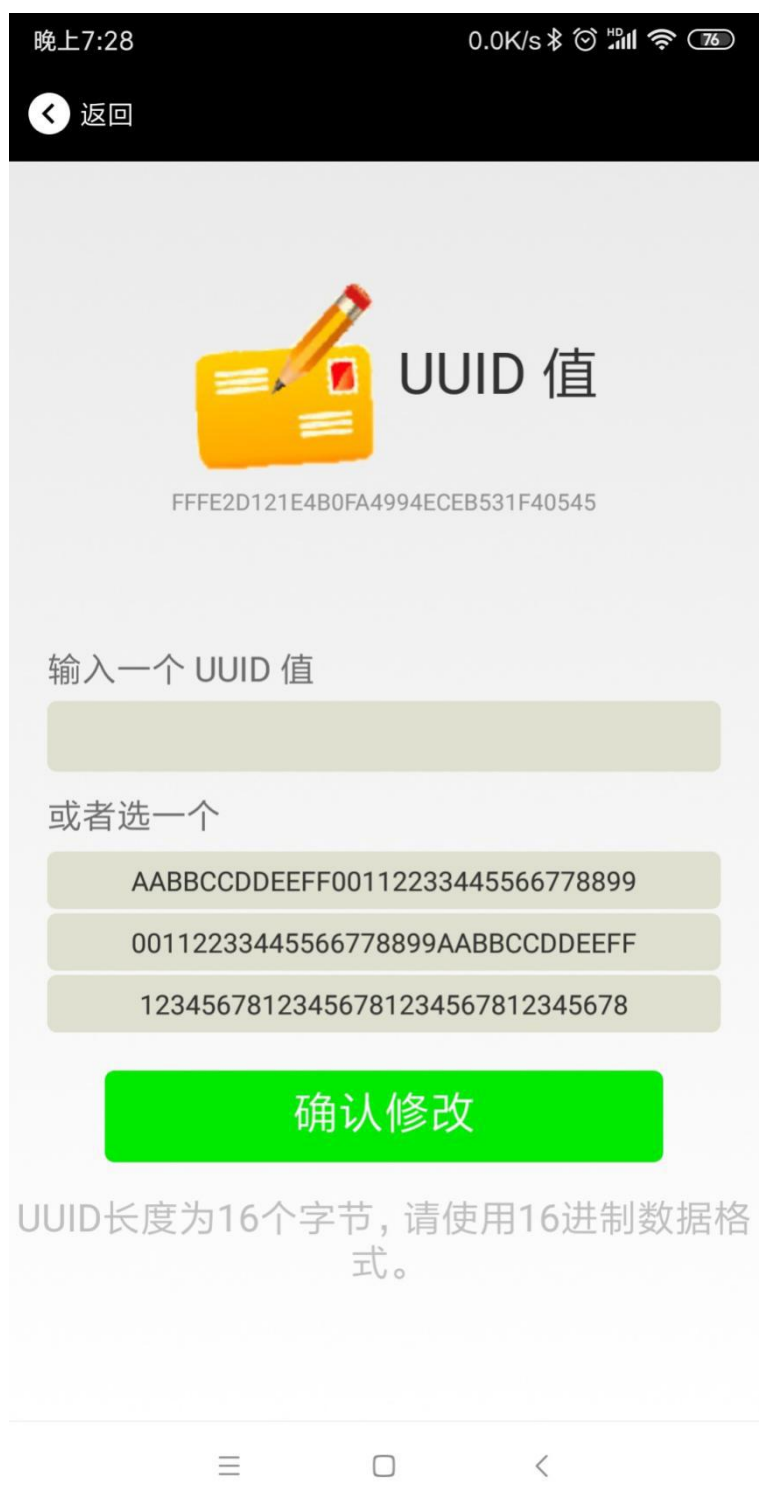

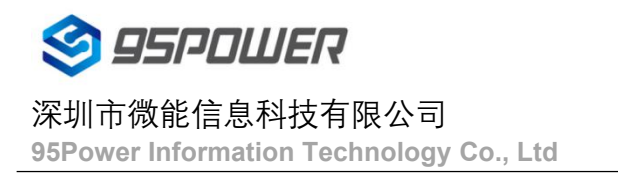

## **4.7** 修改 **User service data**

点击"User service data",出现如下界面,在"输入用户数据"中输入 24 个 16 进制字符。然后点击"确认 修改"。

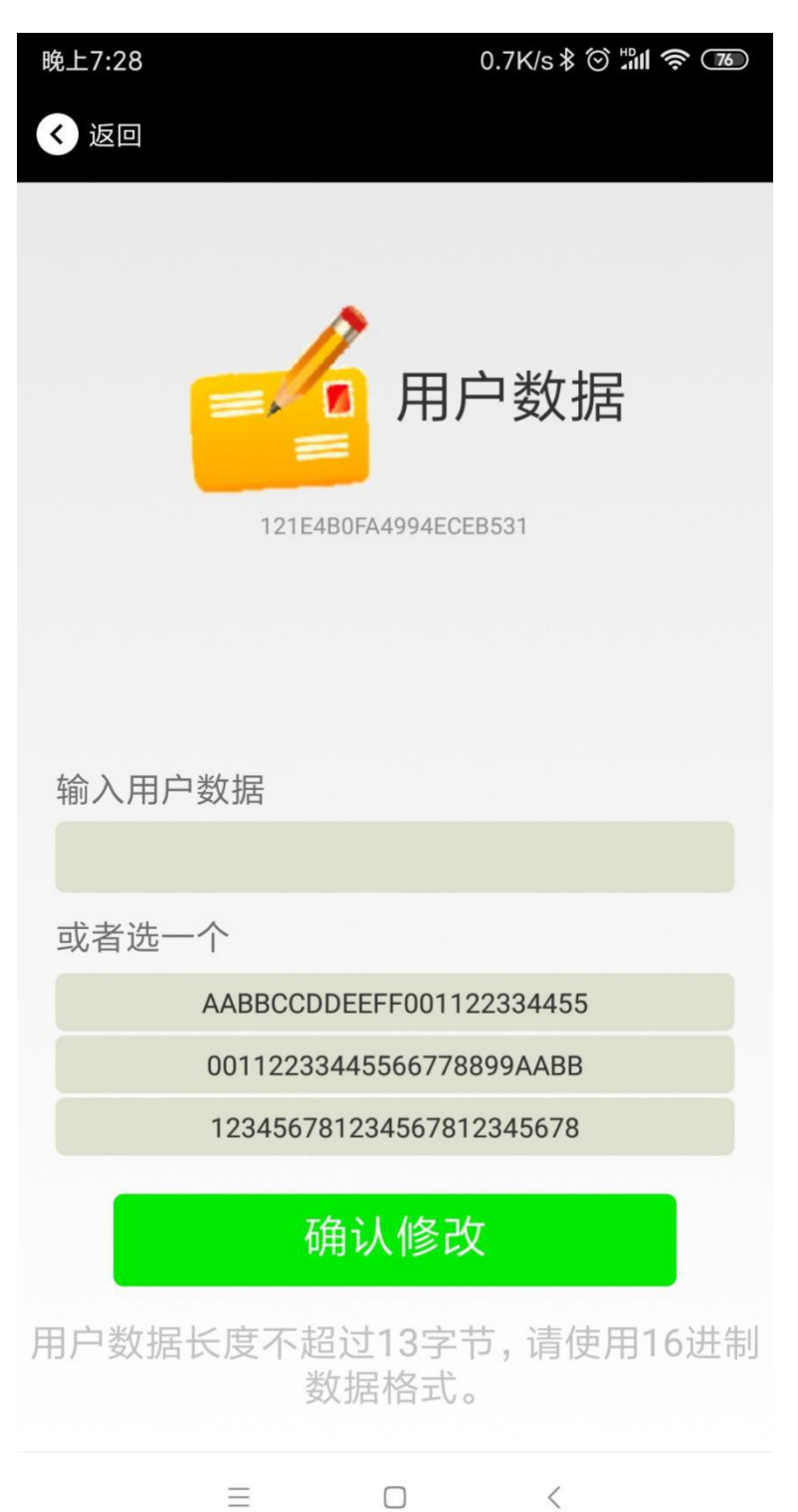

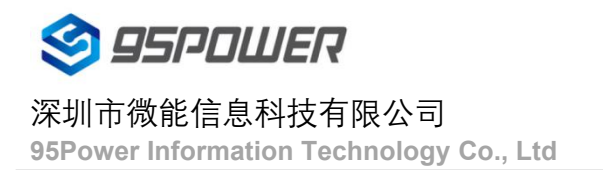

## **4.8** 修改 **Major**、**Minor**

点击"Major",出现如下界面,设置 0~65535 为设备的 Major 值。然后点击"确认修改"。

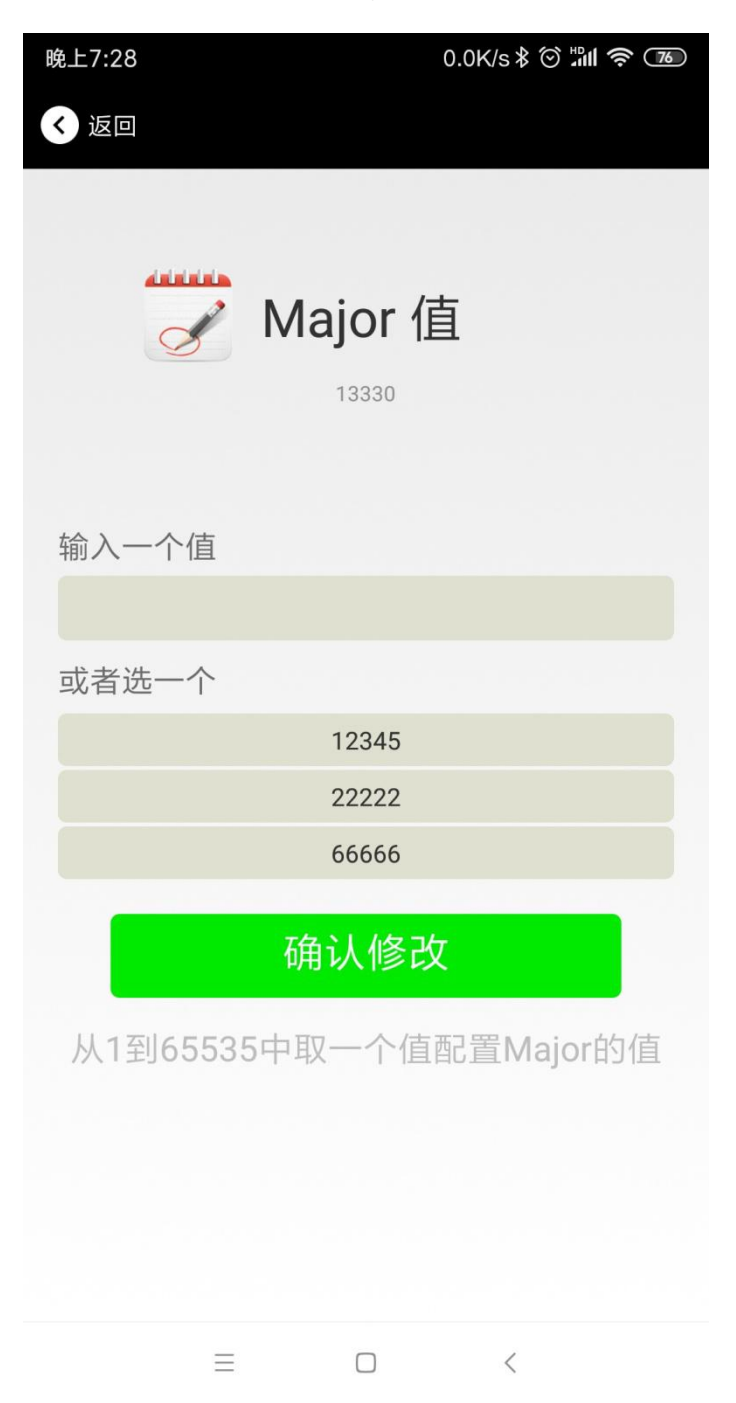

#### **修改 Minor**

同上面 Major 类似,点击 Minor 进入修改即可。

#### <span id="page-17-0"></span>**4.9** 修改 **Measured Power**

点击"Measured Power",出现如下 UI,在距离 VDB1615 1 米远处,设置测量功率,可调范围-100dBm~-30dBm, 默认为-61dBm。然后点击"确认修改"。

Measured Power 含义为,当接收设备接收到的信号强度为-61dBm 时,可认为该设备距离 VDB1615 约为 1 米。

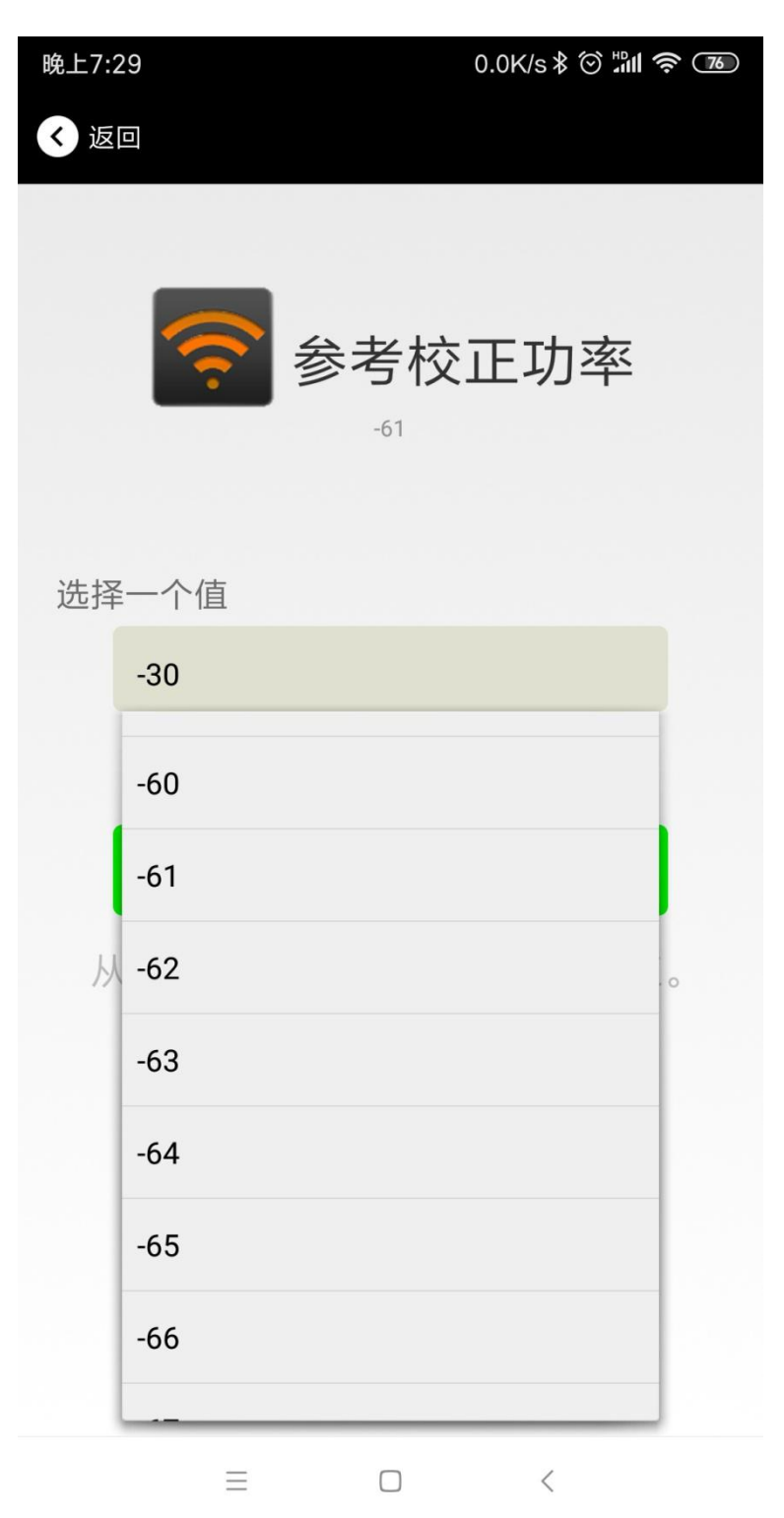

## <span id="page-18-0"></span>**4.10** 修改发射功率

点击"Transmission Power"出现如下 UI, 设置 VDB1615 的发射功率。功率可设置为:-30dBm, -20dBm, -16dBm, -12dBm, -8dBm, -4dBm, 0dBm, 4dBm。默认是 0 dBm。然后点击"确认修改"。

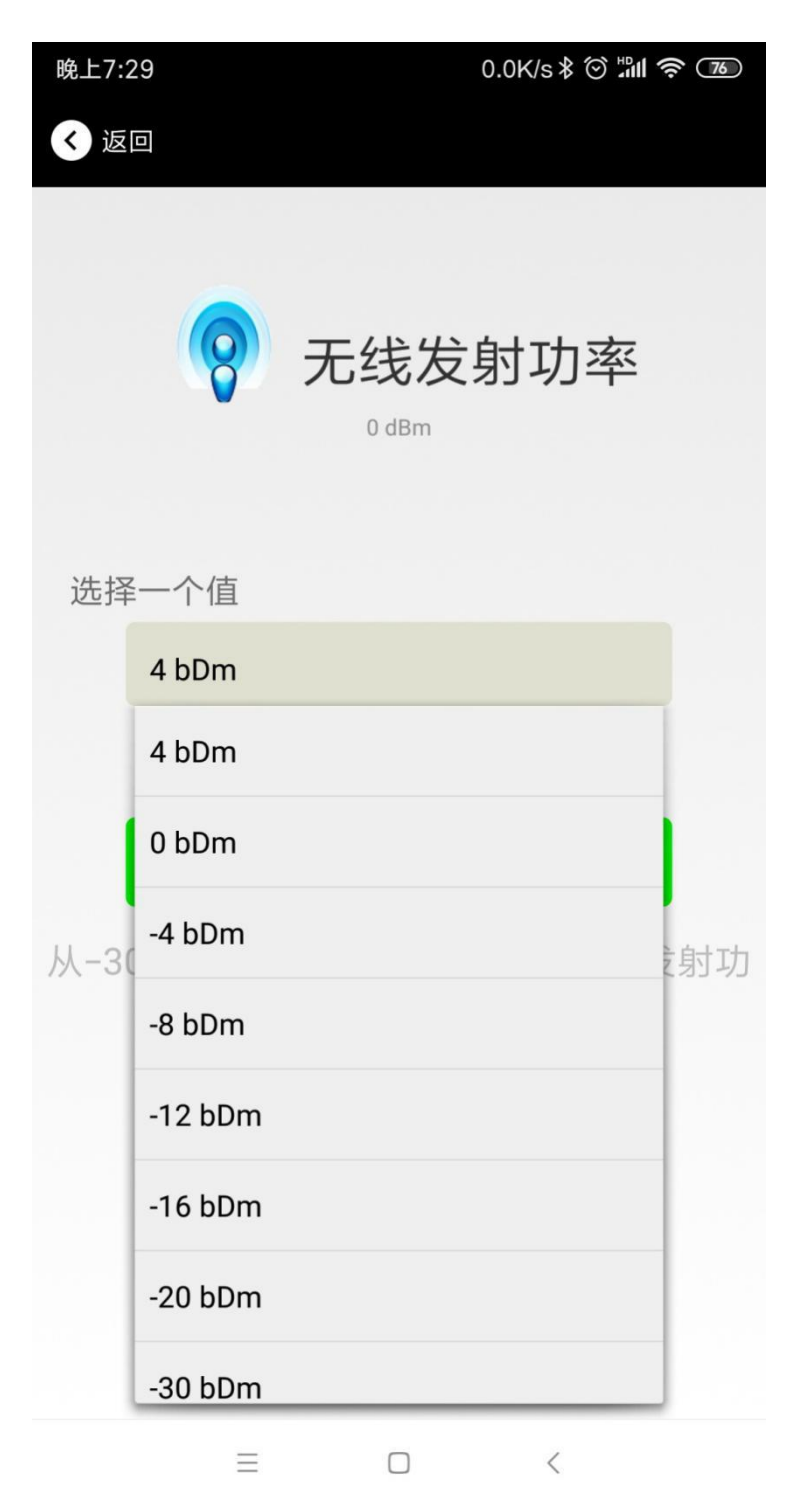

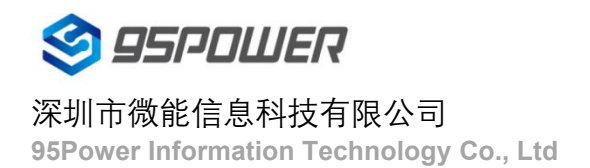

## <span id="page-19-0"></span>**4.11** 修改广播间隔

点击"广播间隔"出现如下 UI,设置广播间隔,广播间隔可以设置为 100ms、200ms、300ms、400ms、500ms、 600ms、700ms、800ms、900ms 和 1000ms。默认为 500ms。然后点击"确认修改"。

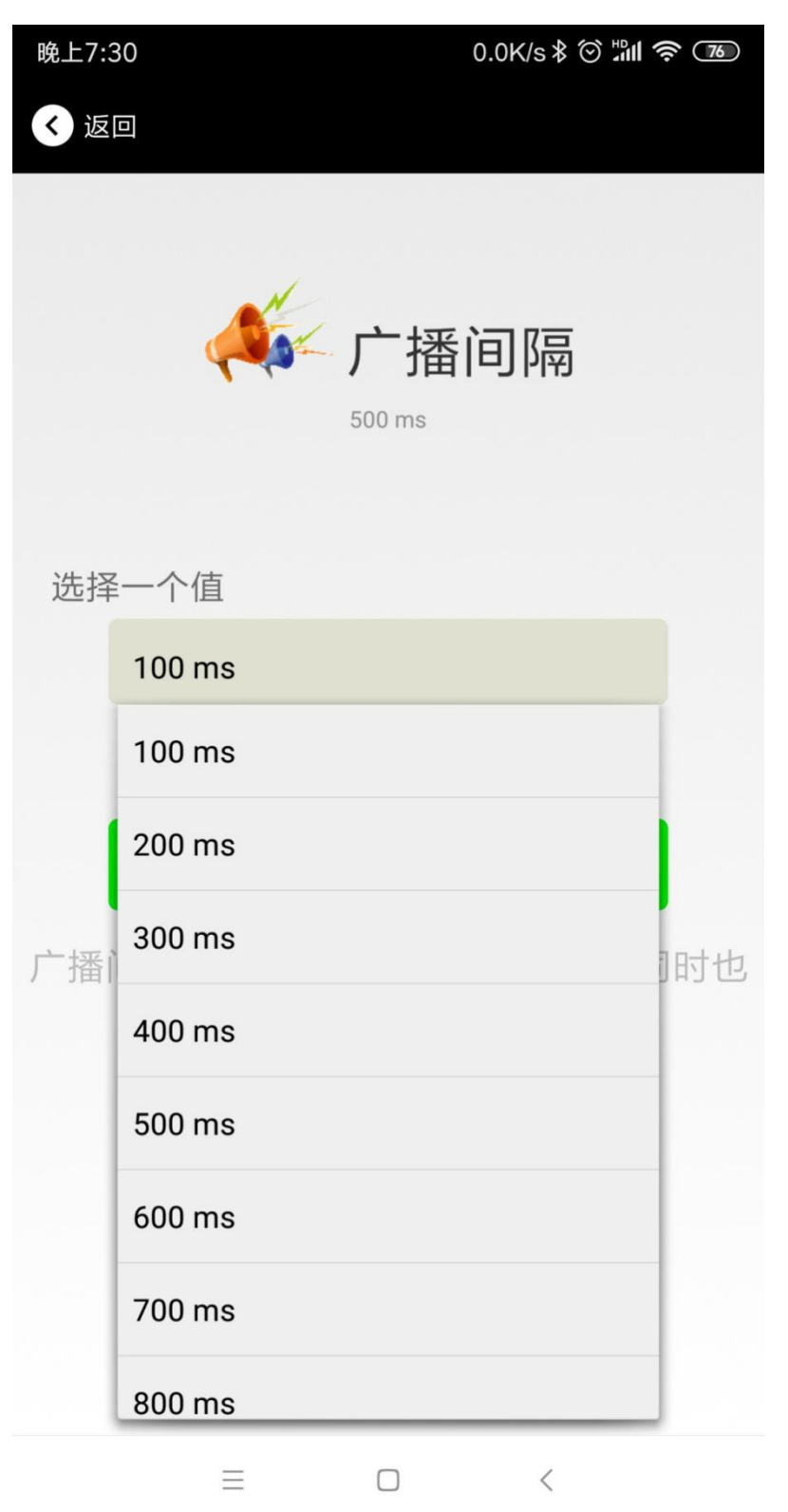

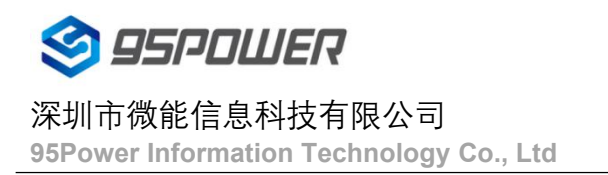

## <span id="page-20-0"></span>**4.12** 修改密码

点击"Password",出现如下 UI, 然后在"Password"框中输入 4 个字符作为连接密码, 默认为 1234。然后点击 "确认修改"。

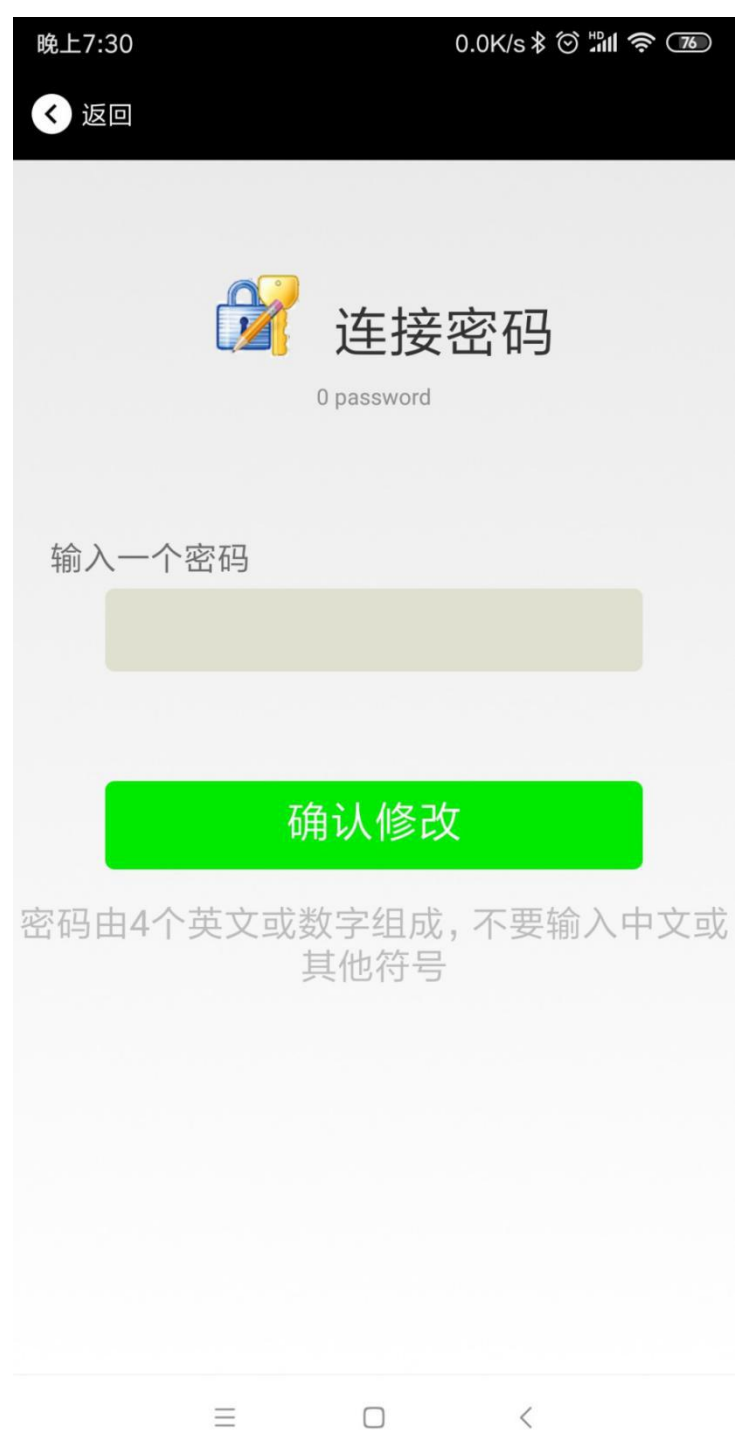

## !!!注意:

请提前保存好您的密码,一旦修改新密码,原密码将失效,必须用新密码才能登陆。

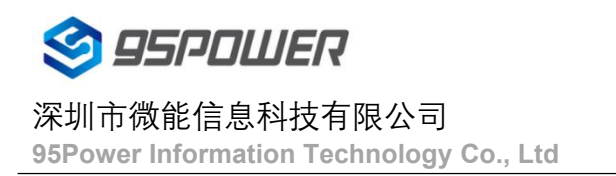

## <span id="page-21-0"></span>**4.13** 切换模式

点击右上角切换模式文字,出现模式选择窗口,点选 Eddystone。

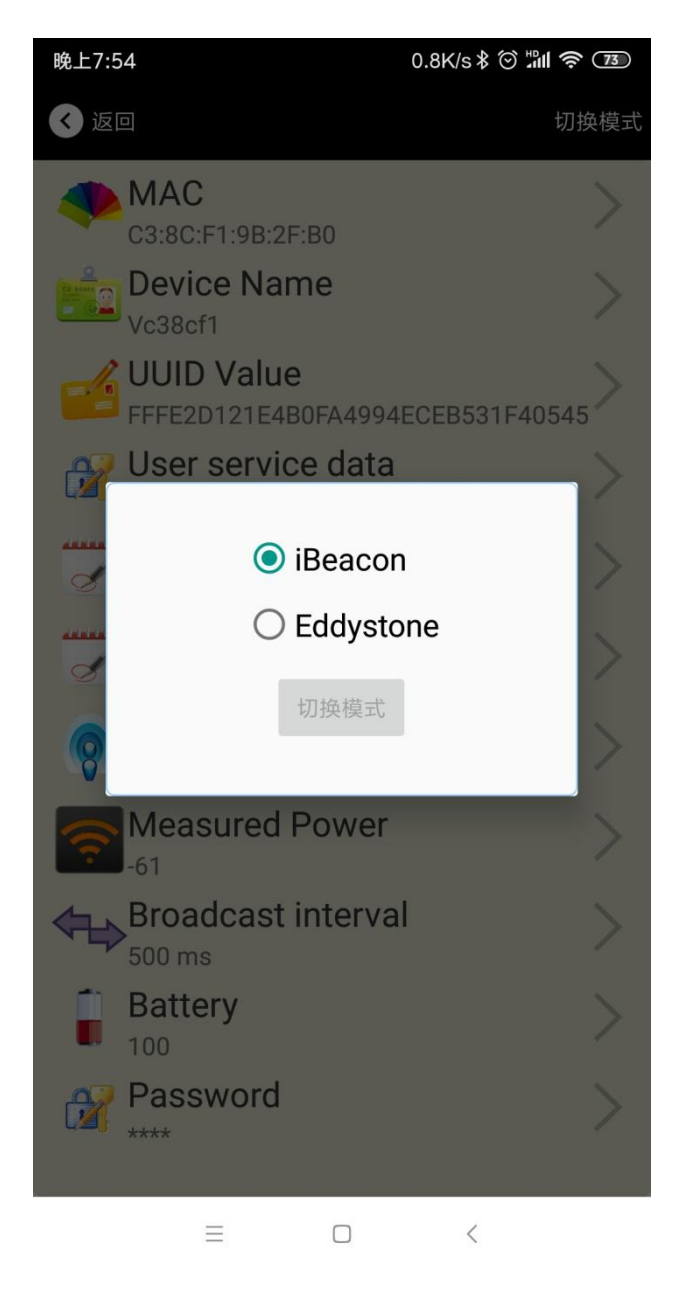

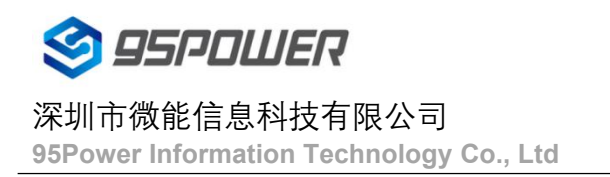

## <span id="page-22-0"></span>**4.14 Eddystone** 配置页面简介

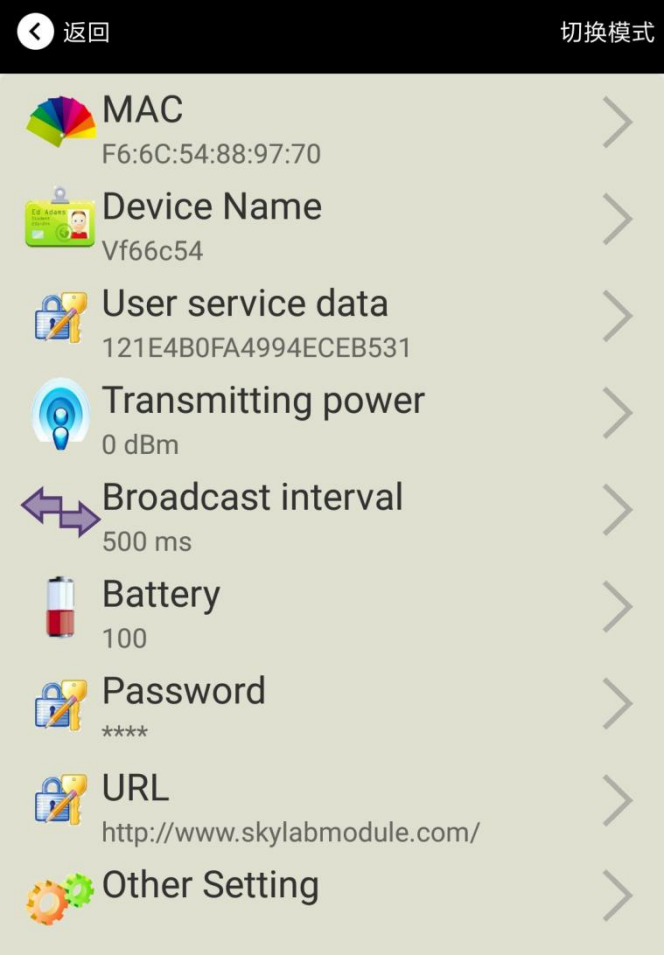

## 简介**:**

MAC:MAC 地址 Name:蓝牙信标的名称,配置方式同 iBeacon 模式。 User service data:用户自定义的数据,配置方式同 iBeacon 模式。 Transmit Power:VDB1615 发射功率, 配置方式同 iBeacon 模式。 Advertise Interval:VDB1615 广播间隔,配置方式同 iBeacon 模式。 Battery Level:VDB1615 电池电量 Password:VDB1615 连接密码, 配置方式同 iBeacon 模式。 URL:修改 Eddystone 字段信息。默认格式是 URL。 Other Setting:用于选择 Eddystone 其他字段信息。 配置好信息后,蓝牙连接断开,配置将生效。

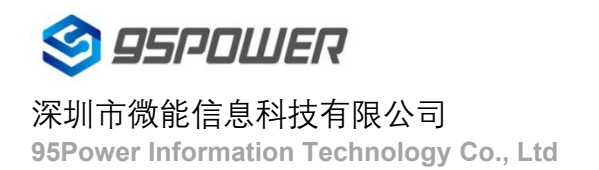

## <span id="page-23-0"></span>**4.15** 修改 **URL**

点击"URL",出现如下 UI, 然后在"url"下划线上输入最多 16 字节的字符串, 即可广播 URL.

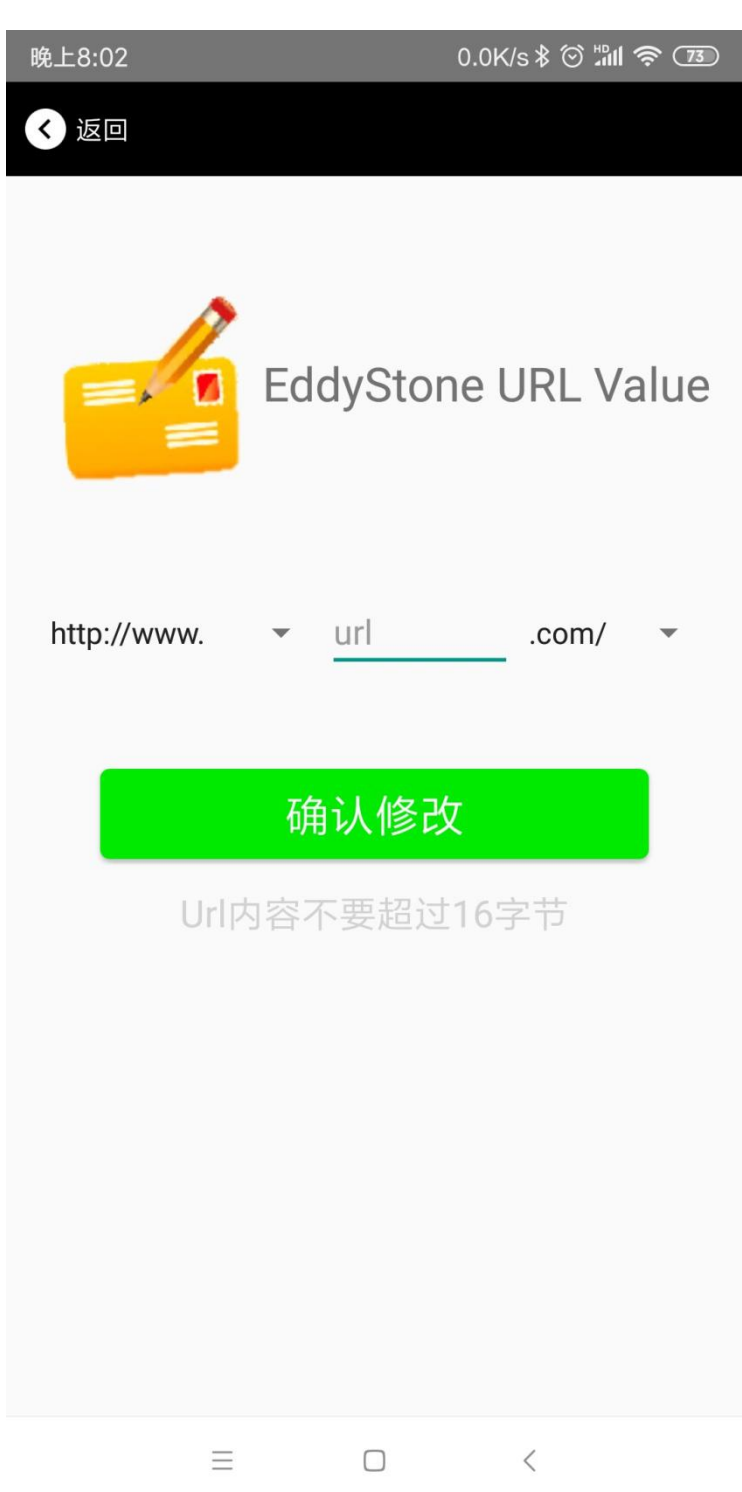

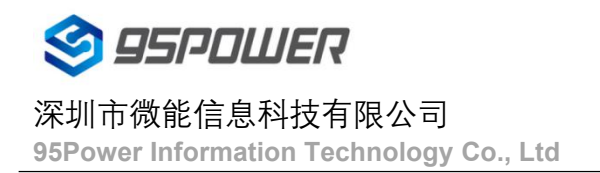

## <span id="page-24-0"></span>**4.16** 修改 **Other Setting**

选择并设置 **UID** 信息**:**

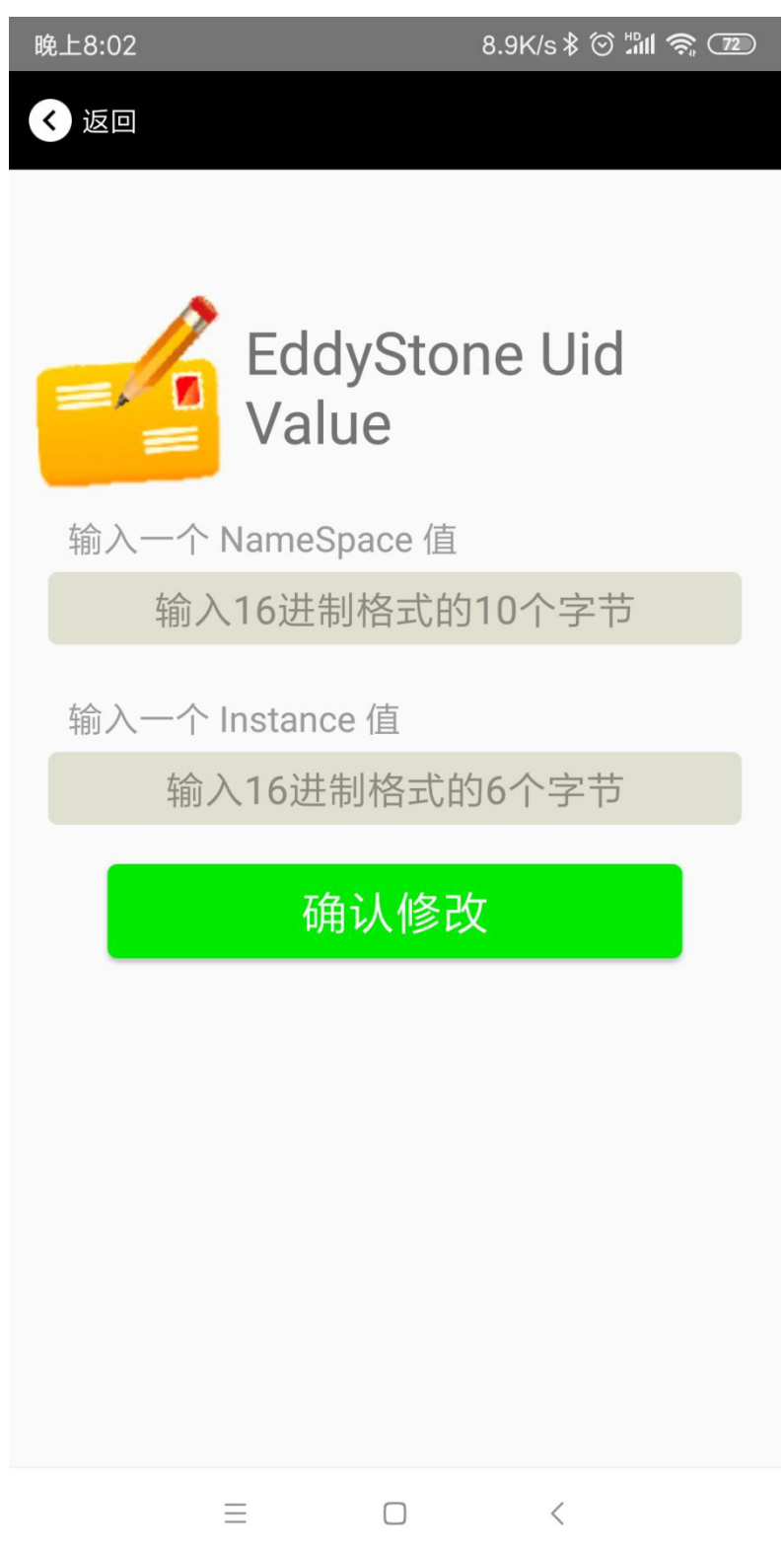

分别设置 NameSpace(10 字节)和 Instance(6 字节)。

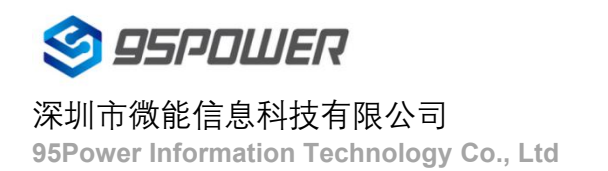

## 选择并设置 **EID** 信息**:**

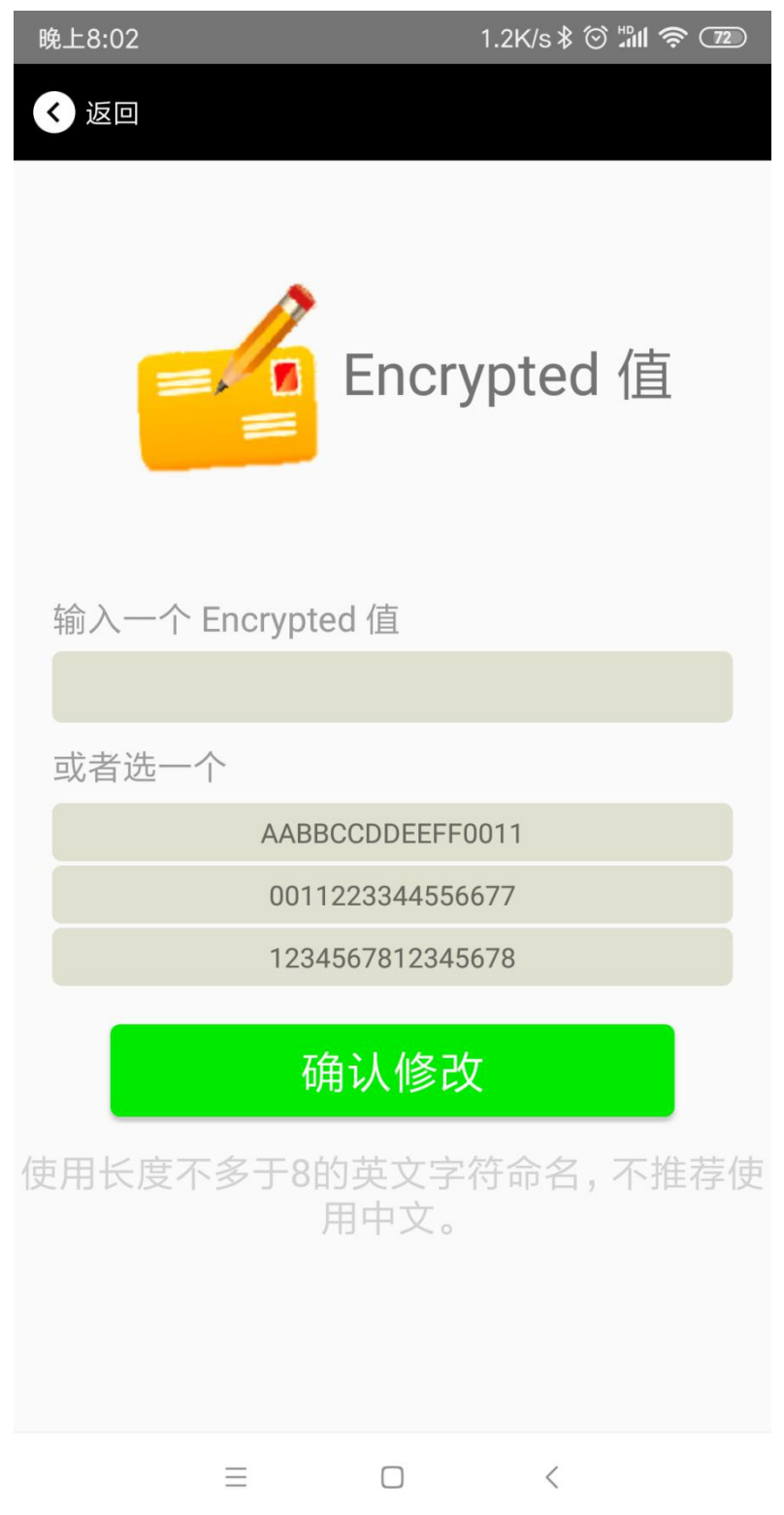

设置 EID 信息,最多8个字节。

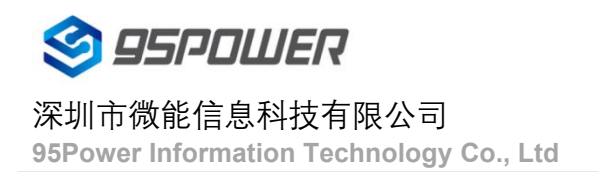

## 选择并设置 **TLM** 信息**:**

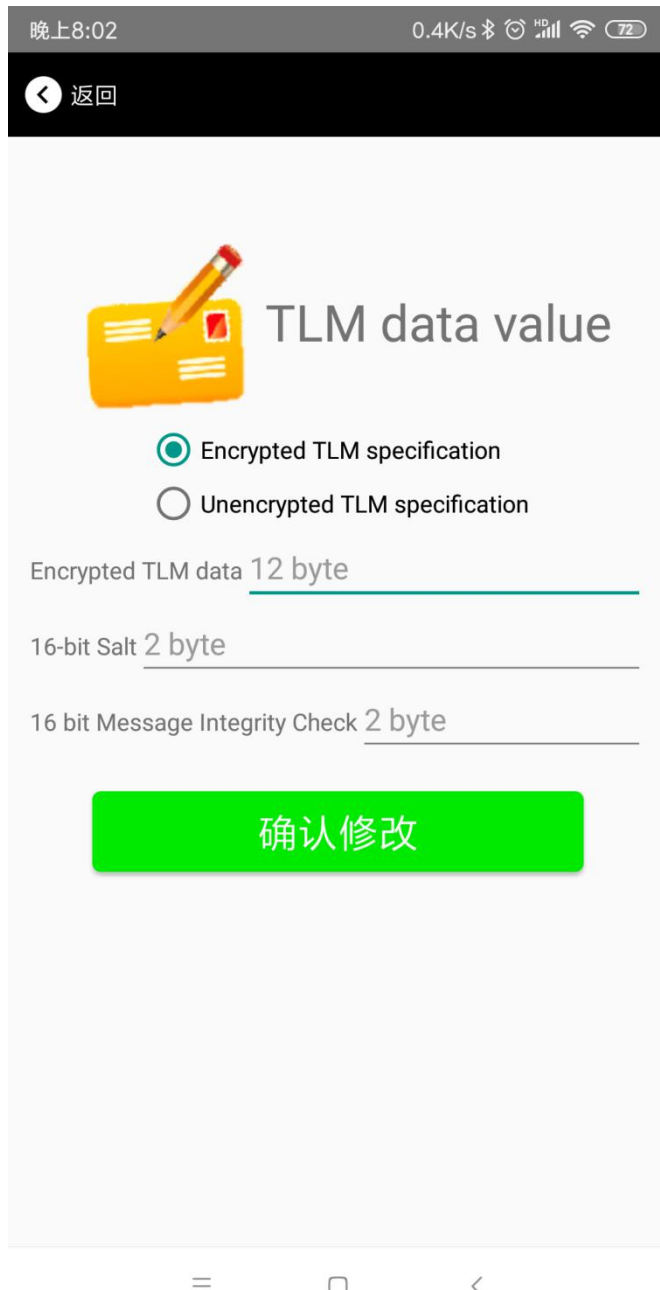

推荐选择 Encrypted TLM specification(加密的 TLM 规范),然后输入分别输入最多 12 字节的 Encrypted TLM data (加密 TLM 数据), 2 字节的 16-bit Salt, 以及 2 字节的 16 bit Message Integrity Check.

## <span id="page-27-0"></span>**5.**联系信息

#### **95Power [Information](javascript:void(0);) Technology Co., Ltd**

#### 深圳市微能信息科技有限公司

#### 地址:深圳市龙华区工业东路利金城工业园 **9** 栋 **6** 楼

Address: 6 Floor, Building 9, Lijincheng Scientific & Technical Park, Gongye East Road, Longhua District,

Shenzhen

**Tel:** 86-755 23779409

**Fax:** 86-755 23779409

**E-mail:** sales@95power.com.cn

**Website:** www.95power.com.cn